# **Notizen Kapitel 6: Dynamic Motion: Implementing Movement and Spawning**

## *Implemen'ng movement*

Unser Spieler (Robot) soll sich bewegen können!

- Erstelle Player Figur  $\rightarrow$  Polyart Mesh Prefab in die Scene ziehen  $\rightarrow$  Name zu Player ändern à **Add Component / New Script** namens **PlayerMovement** hinzufügen.
- Neues Script im **Scripts Ordner** ablegen, dann Script öffnen.
- Zu Bewegung wird nur die Update-Funktion benötigt  $\rightarrow$  Start() löschen.
- 1. Versuch die Bewegung hinzuzufügen: transform.Translate(0,0,1); à nach **Save** und **Run** bewegt sich der mesh viel zu schnell (längs z-Achse)!  $\rightarrow$  Zur Mitverfolgung ev. Kameraposition ändern! Begründung: Der Computer generiert sehr viele (z.B. 50) frames per second (fps). Das wird momentan nicht kontrolliert und dann sind 50 m/s eben viel zu viel.
- 2. Versuch: Kontrolliere die Bewegung mittels **speed-Variable**: public float speed:  $\rightarrow$  transform. Translate(0.0.speed):  $\rightarrow$  nun können wir den speed-Wert im Inspector deklarieren, z.B. 0.05  $\rightarrow$  Bewegung ist moderater, aber immer noch zu schnell und v.a. invariabel  $\rightarrow$  korrigieren wir bald.

Zur Gegenüberstellung: Bewegung des Flying Enemy's mittels visual graph:

- $\bullet$  Flying Enemy anwählen  $\rightarrow$  Add Component / Visual Scripting / Script Machine.
- Im Inspector und Script Machine **New** anwählen  $\rightarrow$  **FlyingEnemyMovement** unter Scripts anlegen, dann öffnen (Doppelklick).
- **On Start**-event löschen.
- Im Inspector unter Variables neue float-Variable **speed** erzeugen  $\rightarrow$  Wert z.B. 0.03  $\rightarrow$  die Variable in den Graph hinein ziehen (an den grauen Balken links).
- An **On Update** einen **Transform**-node anhängen: **Transform: Translate (X, Y, Z)**.
- $\rightarrow$  Ausgang Get Variable-node mit Z-Komponente des Translate-nodes verbinden.
- Run zeigt, wie sich der Player und der Flying Enemy bewegen. Noch ruckelt es und zwar genau dann, wenn der non-flying enemy das Terrain berührt und umkippt… darum kümmern wir uns momentan nicht.

# *Input verwenden*

Unser Robot Mesh soll sich nach Tastatureingabe bewegen. Dazu programmieren wir:

```
5
            public class PlaverMovement : MonoBehaviour
 6\overline{6}\overline{A}\overline{7}public float speed;
 \mathbf{g}\mathbf{Q}// Update is called once per frame
10<sub>0</sub>void Update()
11\left\{ \right\}if (Input.GetKey(KeyCode.W))
12<sup>2</sup>13<sup>°</sup>\{14
                               transform. Translate(0, 0, speed);
                        \lambda15
                  \overline{\mathbf{r}}16\lambda17
18
```
Erläuterungen zu diesen Programmschritten:

- Wir verwenden nach wie vor die **speed**-Variable.
- In der Update-Funktion wird jeweils überprüft, ob die Taste W gerade gedrückt ist. Wir sehen, wie das gemacht wird: Input.GetKey(KeyCode.W). Diese ganze Struktur wird in der **UnityEngine**-Library definiert. Wir brauchen uns nicht darum zu kümmern, sondern wenden diese vordefinierten Befehle einfach an. Wie praktisch!
- Falls die W-Taste gedrückt ist, wird eine **Verschiebung in z-Richtung** vorgenommen.

Natürlich möchten wir auch Bewegungen in die anderen (horizontalen) Richtungen ausführen können. Zudem sollen diese Bewegungen auch unter Verwendung der Pfeiltasten erfolgen können. Wir erweitern daher unsere Programmierung wie folgt:

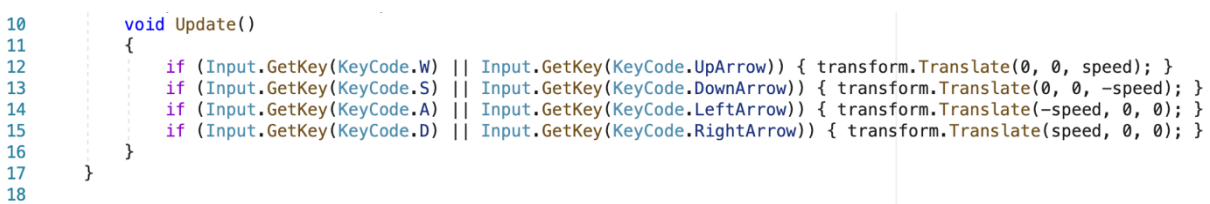

- Die Doppelstriche || stehen jeweils für ein logisches ODER. Wenn die W-Taste oder die Taste mit dem Pfeil nach oben gedrückt wird, erfolgt eine Bewegung nach vorne.
- Beachte die Minuszeichen für die Bewegungen nach links oder nach hinten.

Wir bemerken hier, wie mühsam eine entsprechende Eingabe mittel visual graph wäre:

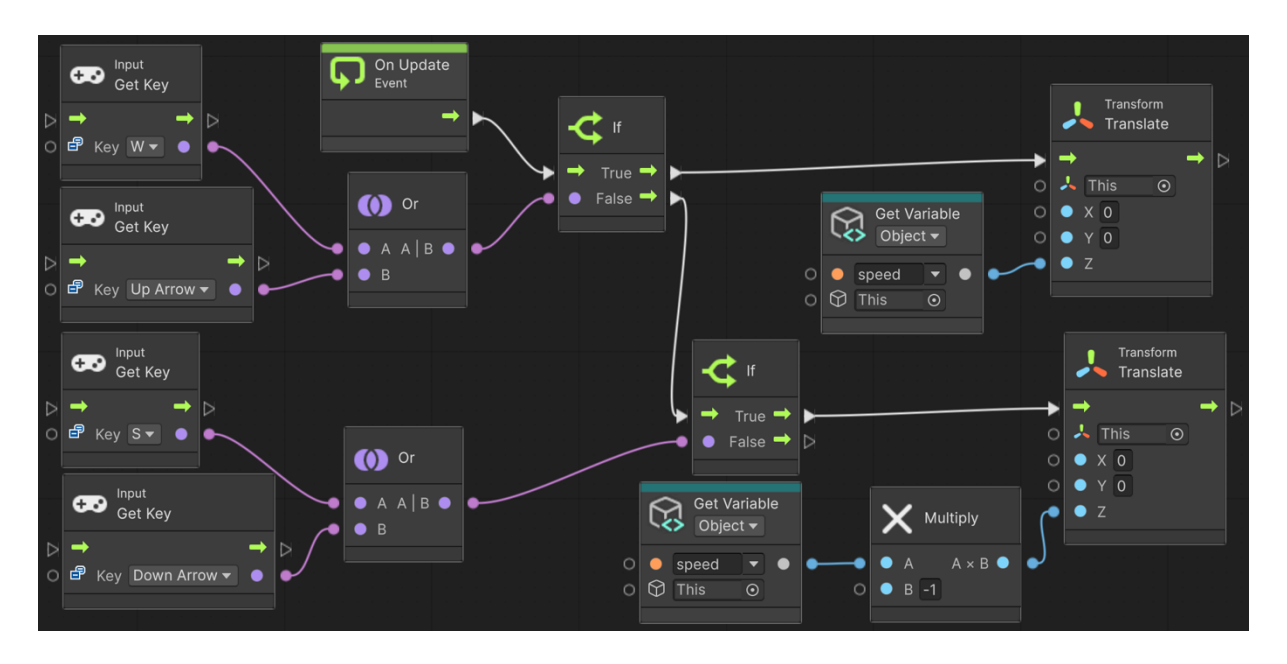

Und dies wäre lediglich die Eingabe für die vorwärts-rückwärts-Komponente! Wir erkennen: Sobald es komplizierter wird, ist schriftliche Programmierung angesagt! (Profis arbeiten praktisch ausschliesslich schriftlich.)

#### **«Delta Time» verstehen**

- Momentan hängt die **FPS-Rate** («frames per second») von der Computerleistung, aber auch davon ab, was denn im jeweiligen frame zu rechnen ist. So entstehen meistens sehr schnelle Bewegungen, die dann aber eben plötzlich durch kurzzeitige Stillstände unterbrochen sind, wenn auf einmal mehr Rechenpower benötigt wird. Das ist aus vielen, sehr offensichtlichen Gründen schlecht für das Gameplay und würde so auch dazu führen, dass sich ein Game auf verschiedenen Rechnern unterschiedlich gut spielen lassen würde – völlig inakzeptabel!
- Der Wert «Delta Time» in der Implementierung: Time.deltaTime liefert uns nun eine sehr praktische Angabe, nämlich wie viel Zeit seit Beginn des frames vergangen ist.
- Indem wir alle aus den Inputs hervorgehenden Werte mit deltaTime multiplizieren, skalieren wir die Bewegungen entsprechend der Zeit, mit der der einzelne Computer die Operationen ausführen kann. Damit werden die Bewegungen auf allen Maschinen gleich schnell aussehen:

```
11void Update()
\overline{12}if (Input.GetKey(KeyCode.W) || Input.GetKey(KeyCode.UpArrow)) { transform.Translate(0, 0, speed * Time.deltaTime); }<br>if (Input.GetKey(KeyCode.S) || Input.GetKey(KeyCode.DownArrow)) { transform.Translate(0, 0, -speed * Time
13\overline{14}15
\overline{16}1718
                        float mouseX = Input.GetAxis("Mouse X");
19
                       transform.Rotate(0, mouseX * rotationSpeed * Time.deltaTime, 0);
20\lambda
```
## *Erzeugung eines «bullet»-Prefabs*

Unser DemonstraKonsobjekt für das **spawning** (= engl. *etw. ablegen/hervorbringen/erzeugen* oder *laichen*) sollen Kugeln (= bullets) für die Schüsse des Player-Robots sein. Dazu benötigen wir einen **Bullet-Prefab**. Bei jedem Schuss soll davon eine neue Version ins Spiel kommen.

- Erzeuge eine Sphere via **GameObject / 3D Object / Sphere** und nenne sie **Bullet**.
- Erzeuge ein neues **Material** in der **project view**, nenne es ebenfalls **Bullet** und lege es im Ordner **Materials** ab.
- Wähle das Bullet-Material an und gib ihm unter **Base Map** und **Emission Map** die Farbe **Rot** – unter Emission muss der Check gesetzt sein!  $(N.B.: In RGB hat Rot die Koordinaten (255, 0, 0) – das hilft.)$
- Wende das Bullet-Material auf die Bullet an (einfach Material auf Bullet ziehen).
- Schrumpfe die Kugel: **Scale** auf 0.2 in allen drei Raumrichtungen.
- Versieh die Bullet mit einem **Script** namens **ForwardMovement** mit einer konstanten Bewegung (in Abhängigkeit einer Variable **speed**) in z-Richtung. Lege das neue Script im Ordner **Scripts** ab.
- Ziehe die Bullet aus der **Hierarchy view** in den Ordner **Prefabs**, um den Prefab zu erzeugen.
- Entferne schliesslich noch das ursprüngliche Bullet-GameObject.
- Wir verfügen nun über einen Bullet-Prefab, von dem wir beliebig viele Kopien herstellen und in die Scene einfügen können.

## Instanzierung einer Bullet-Ausgabe

Der Player (resp. sein Robot) soll schiessen können. D.h., wenn wir beim Spielen auf die linke Maustaste klicken, soll ein Schuss abgegeben werden resp. eine Kugel ins Spiel kommen. Dazu muss der Player (!) ein zusätzliches Script erhalten:

- Erzeuge im Inspector zum **Player**-GameObjects ein neues **Script** namens PlayerShooting. (Verschiebe auch dieses Script in den Script-Ordner.)
- Sorge dafür, dass das Script den folgenden Code enthält:

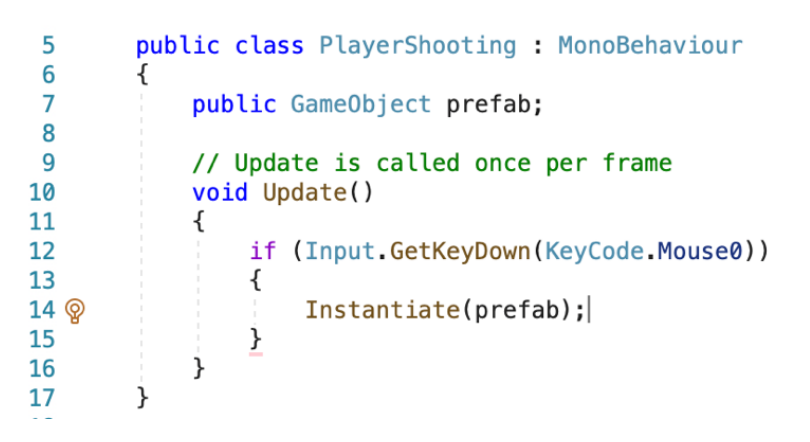

- Was macht dieser Code genau?
	- o Die neue Klasse **PlayerShooting** enthält die Variable prefab. Dies ist nun nicht mehr irgendeine Zahl (z.B. float, integer), sondern es handelt sich um ein im Prinzip beliebiges GameObject, dem im Code der Name **prefab** gegeben wird.
	- o Wird die linke Maustaste gedrückt, so wird dadurch in der Update-Funktion eine Ausgabe (= Instanz) des prefabs ins Leben gerufen. Dieser Vorgang nennt sich **Instanzierung**.
	- o **Beachte:** Hier wird nun nicht mehr der Abfragebefehl **GetKey**, sondern staYdessen **GetKeyDown** verwendet. Unterschied: GetKeyDown liefert die Information, ob seit dem letzten frame die neu Taste gedrückt wurde. während GetKey schaut, ob die Taste jetzt gerade gedrückt ist. (Wo liegt wohl der Unterschied? Wir können es bald ausprobieren…)
	- o **Zum genaueren Verständnis:** Sobald der Player im Spiel ist und das ist er von Anfang an – läuft für ihn das Script PlayerShooting. Dieses Script wird aktiv, wenn der Mausklick erfolgt. Dann wird eine Ausgabe des prefabs erzeugt.
- **Aber woher weiss denn nun unser Script, welches GameObject mit dem prefab gemeint ist?**
- Die Antwort ist eigentlich ganz einfach: Selbstverständlich müssen wir das dem Script noch sagen, und zwar genau so, wie wir früher z.B. bei der Variable speed einen Wert eingeben mussten. Das passiert aber nicht im Script, sondern im Inspector zum Player-GameObject  $\rightarrow$  speichere das Script und kehre zu Unity zurück. Dort erscheint nun im Inspector bei unserem neuen Script die Variable **Prefab**, die noch nicht mit einem konkreten Wert belegt ist («None»). Ziehe den Prefab **bullet** aus dem Prefabs-Ordner in der Project View in dieses Variablen-Fenster. (Alternativ kannst du auch auf den kleinen Ring mit Punkt rechts daneben klicken und dort den Prefab bullet aussuchen.)
- Nun können durch Mausklicks Kugeln abgefeuert werden  $\rightarrow$  speichere und lass das Spiel laufen und probiere das Schiessen aus!
- Aber wo sind denn unsere Kugeln?! Vermutlich siehst du sie nicht ganz einfach, weil wir keinen guten Erzeugungsort deklariert haben. Das werden wir gleich tun müssen. Die Kugeln werden aber ganz bestimmt erzeugt, wie wir in der Hierarchy view mitverfolgen können.

• **Die Instanz der Kugel passend platzieren – Variante 1:** Beim Instanzieren selber können Position und Orientierung gesetzt werden. Dazu werden die entsprechenden Informationen des Objekts abgerufen, zu dem das Script gehört. Der Instantiate-Befehl weiss, was gemeint ist:

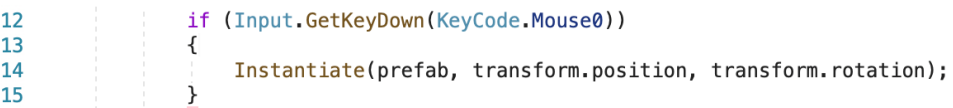

• **Die Instanz der Kugel passend platzieren – Variante 2:** Wir verwenden den vorherigen Instantiate-Befehl, um ein neues GameObject namens **clone** zu erzeugen und setzen hinterher dessen Ort und Orientierung:

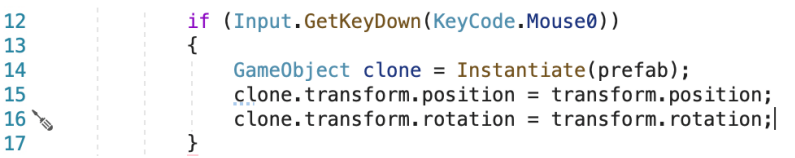

Beachte, wie sich die Methoden *transform.position* und *transform.rotation* nun auf verschiedene Objekte beziehen und einmal für das Abrufen, das andere Mal für das Setzen eines Wertes verwendet werden.

- Beide Varianten funktionieren. Die zweite ist vielleicht zu bevorzugen, weil wir später mit der Instanz der Kugel, also mit dem **clone**, noch weitere Dinge anstellen wollen und so dieses Objekt nun bereits einen Namen hat.
- **Problem:** Die Kugeln erscheinen nicht beim Gewehr, sondern am Boden. Dort befindet sich der **Drehpunkt (pivot)** des Players, der per default verwendet wird.
- **Idee:** Wir erzeugen ein neues GameObject **ShootPoint**, das dem Player-Objekt untergeordnet ist, und verwenden dieses zur Festlegung der Abschusspunktes:
	- o In **Hierarchy view** ein **EmptyObject** hinzufügen, diesem den Namen **ShootPoint** geben und dem **Player** unterordnen.
	- o Platziere in der **Scene view** den **ShootPoint** so, wie es dir passt.
	- o Nun muss natürlich dem Player noch beigebracht werden, diesen ShootPoint auch wirklich zu verwenden. Ergänzungen im PlayerShooting-Script:

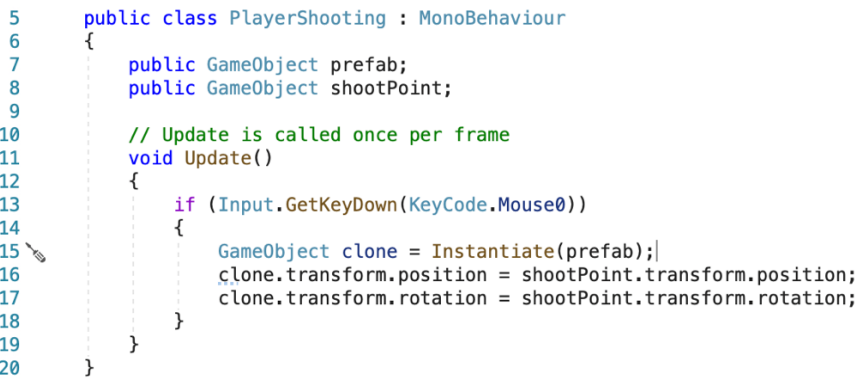

- o Die neue Variable shootPoint muss im Player-Inspector jetzt noch mit dem passenden Wert befüllt warden à **ShootPoint**!
- Nun haben wir effektiv recht viel hinzugelernt, wie wir mit Scripts Objekte und Vorgänge steuern. So funktioniert Unity!

### *Cursor-Probleme beheben*

Wenn wir momentan das Game laufen lassen und dann den Spieler mit der Maus drehen, so kann es sein, dass der Cursor den Spielbereich verlässt. Klicken wir dann drauf, z.B. weil wir schiessen möchten, so verlassen wir die Game view und wählen irgendetwas anderes an, ohne das effektiv zu wollen. Mit wenigen Ergänzungen können wir diese Problematik vermeiden:

• Wir öffnen das Script PlayerMovement und ergänzen es um eine Start-Funktion:

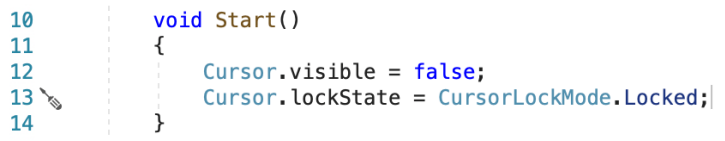

- Sobald wir die erste Aktion mit dem Player ausführen, verschwindet der Cursor und es gibt kein Problem mehr mit ungewollten Klicks auf andere Objekte.
- Nun müssen wir ESC klicken, um den Cursor wieder zu sehen.